## Westlaw Next:サインインマニュアル

1. 図書館ホームページのデータベースページで Westlaw Next を検索し、タイトルをクリックします。

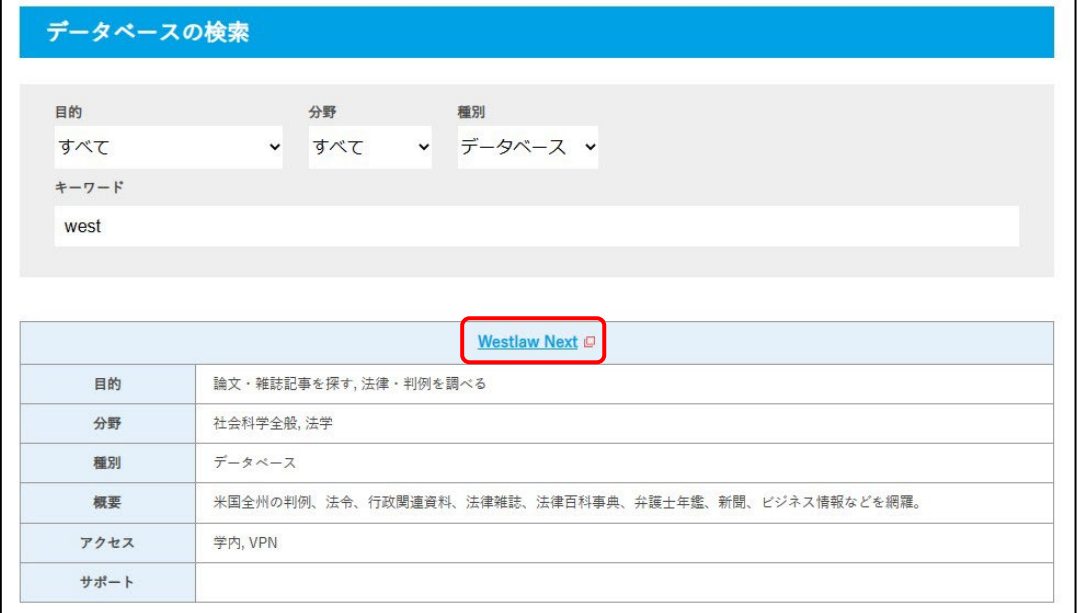

2. シングルサインオンの画面が表示されたら本学 myFIT で利用するログイン情報を入力し、「Login」 をクリックします。

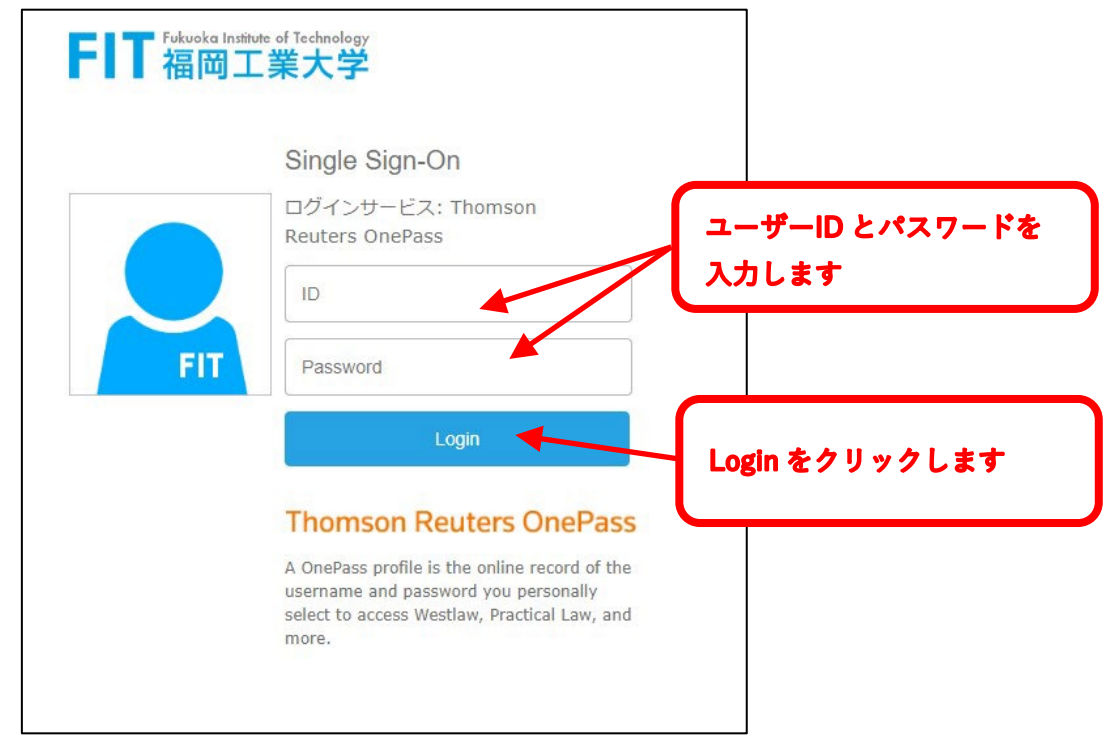

## 3. 氏名(ローマ字)と Email アドレスを入力して「Continue」をクリックします。

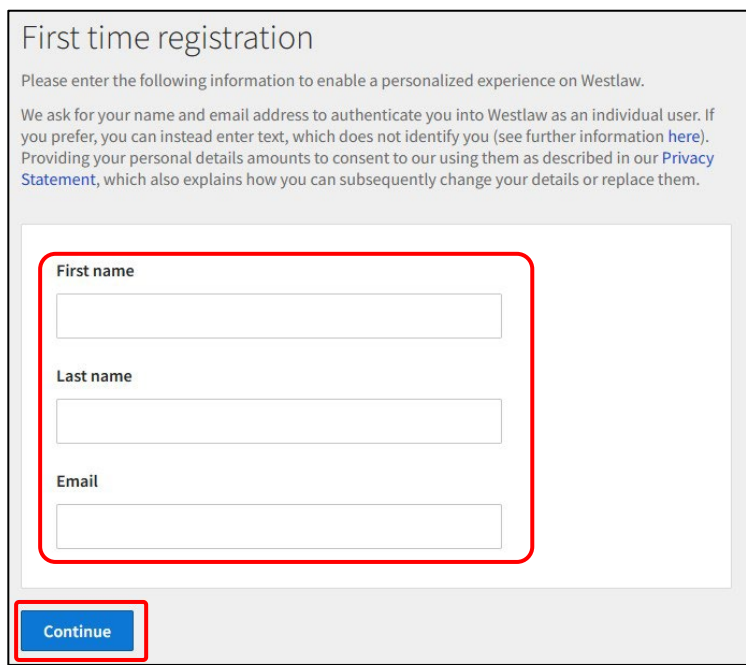

4. 利用を終了する際には、必ず右上のアカウント表示画面から「Sign Off」をクリックしてください。

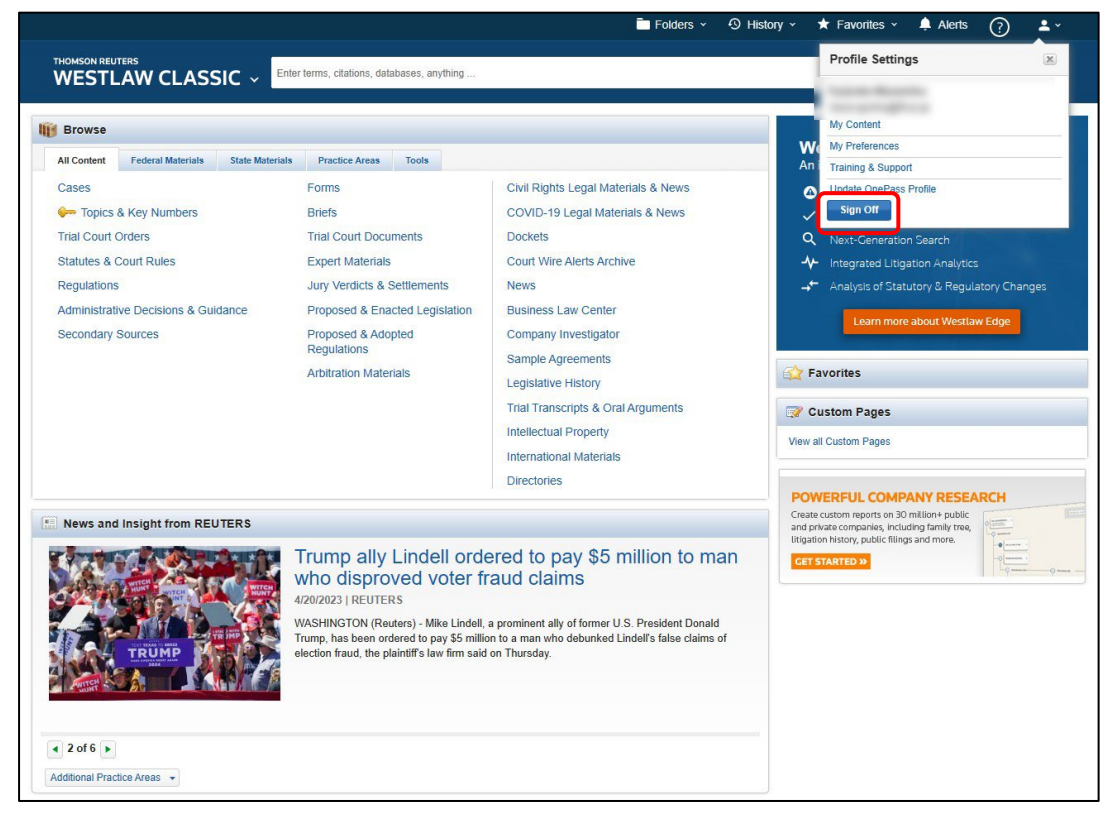

## [福岡工業大学附属図書館](https://www.lib.fit.ac.jp/)

〒811-0295 福岡市東区和白東3-30-1 TEL 092-606-0691(直通)FAX 092-606-7389 Mail [library@fit.ac.jp](mailto:library@fit.ac.jp)